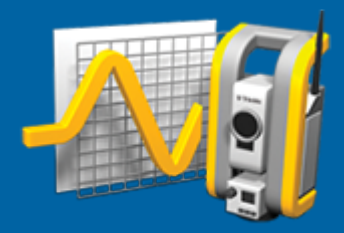

# Trimble Access™ Surveillance

Manuel de l'utilisateur

Version 2023.10 Révision A Octobre 2023

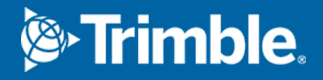

# Introduction

L'application spécialisée du logiciel Surveillance étend la fonctionnalité du logiciel Trimble Access afin d'accélérer la collecte des données pour les applications de surveillance.

Le flux de travail est rationalisé pour des levés réguliers, mais pas nécessairement continues, de contrôle et de déformation. Vous pouvez :

- Installer une station facilement.
- Mesurer la cible de visée arrière et de toute visée avant et enregistrer leurs détails dans l'étude en vue des visites subséquentes au chantier.
- <sup>l</sup> Définir les paramètres de mesure tels que l'intervalle d'époque et la tolérance.
- <sup>l</sup> Afficher les rapports de mouvement au-dessus de la tolérance spécifiée il n'y a pas besoin de grande analyse dans ce champ.
- Afficher des informations concernant la époque de mesure lorsqu'on est encore sur le terrain et puis sortir des rapports que font une comparaison entre des coordonnées connues et des mesures avec le temps.

# Flux de travail de surveillance typique

Le flux de travail typique lors de l'utilisation du logiciel Surveillance consiste à:

- 1. Créer une nouvelle étude ou ouvrir une étude existante.
- 2. Si nécessaire, importez des points connus.
- 3. Démarrez le levé
- 4. Effectuez l'installation station.
- 5. Si nécessaire, ajoutez des points de surveillance.
- 6. Commencer la surveillance. Les utilisations typiques sont:
	- <sup>l</sup> Surveillance récurrente (quotidienne, hebdomadaire) d'une époque où la station totale est détachée.
	- Surveillance à long terme (par exemple, une journée entière) où la station totale n'est pas enlevée.
- 7. Pendant la surveillance, le logiciel montre la progression des mesures et les translations/résultats temporaires.
- 8. À la fin, le logiciel affiche les translations/résultats finaux.
- 9. Si nécessaire, terminez la surveillance et terminez le levé.
- 10. Utilisez le logiciel Surveillance pour afficher les déplacements et exporter les données vers différents formats de rapport.

# Installation du site Surveillance

Pour commencer la surveillance, vous devez avoir créé une étude, et connecté à l'instrument et terminé une installation station. Appuyez sur  $\equiv$  et sélectionnez Mesurer/ <type de levé> / \<installation station>.

Manuel de l'utilisateur Trimble Access Surveillance | **2**

Pour vous renseigner de plus concernant les types de levé et la réalisation d'une installation station, consultez la rubrique appropriée dans l'*Aide Trimble Access*.

Si vous avez ouvert une étude existante, vous devez la réorienter vers la visée arrière.

# Etudes Surveillance

Le logiciel Surveillance peut utiliser n'importe quelle étude Trimble Access. Stockez l'étude dans le dossier du projet approprié dans le dossier Trimble Data. Afin de pouvoir utiliser l'étude pour la surveillance, il faut changer à l'application Surveillance. Pour changer entre les applications, appuyez sur  $\equiv$  et appuyez sur le nom de l'application que vous utilisez actuellement, et puis sélectionnez l'application à laquelle il faut changer.

Lors de l'ouverture d'une étude existante, il faut configurer votre orientation sur une visée arrière avant de pouvoir continuer.La mesure de la visée arrière est utilisée uniquement pour orienter l'instrument afin que les points puissent être mesurés avec succès.L'installation station est calculée pour chaque époque de surveillance. Voir Pour [réorienter](#page-2-0) à la visée arrière.

# <span id="page-2-0"></span>Pour réorienter à la visée arrière

Pour orienter l'instrument à une visée arrière dans l'étude courante:

1. Appuyez sur  $\equiv$  et sélectionnez Mesurer / Orientation.

Si vous n'avez pas encore démarré un levé, sélectionnez le type de levé dans le menu Mesurer, puis sélectionnez Orientation.

- 2. Vérifiez que les détails de station soient corrects. Si requis, modifiez la Hauteur d'instrument.
- 3. Si vous avez plus d'une visée arrière, appuyez sur la flèche à côté du champ Visée arrière pour sélectionner une autre visée arrière.
- 4. Appuyez sur Mesurer.
- 5. Dans le formulaire Mesurer visée arrière, vérifiez que les détails de la cible soient corrects, visez l'instrument vers la visée arrière et puis appuyez sur Mesurer.

Dès que l'instrument a mesuré la visée arrière, l'écran de résultats s'affiche indiquant les distances horizontales et verticales mesurées, les distances horizontales et verticales calculées et les différences.

6. Appuyez sur Accepter .

## Pour importer des informations de référence de station

Pour importer la station de surveillance à partir d'une autre étude :

- 1. Appuyez sur  $\equiv$  et sélectionnez Site / Station à partir de l'étude de référence.
- 2. Sélectionnez l'étude de référence.
- 3. Sélectionnez la station.
- 4. Tapez Importer.

Le point de station et tous les points reliés observés à partir de la station sont copiés dans l'étude.

5. Pour modifier la station importée et les points de mesure, appuyez sur  $\equiv$  et sélectionnez Site / Modifier la référence.

# Pour mesurer des nouveaux points

Pour mesurer de nouveaux points topo et les ajouter à l'étude, vous devez avoir terminé une installation de la station.

- 1. Appuyez sur  $\equiv$  et sélectionnez Mesurer / Ajouter point. Le formulaire Mesurer topo s'affiche.
- 2. Entrez le Nom du point.
- 3. Entrez ou sélectionnez le Code.
- 4. Dans le champ Méthode, sélectionnez une méthode de mesure.
- 5. Entrez une valeur dans le champ Hauteur cible.
- 6. Appuyez sur Mesurer.
- 7. Appuyez sur Stocker .

# Pour ajouter des scans au tour de surveillance

L'inclusion des scans pendant la surveillance vous permet de surveiller plus rapidement une grande zone spatiale et sans avoir à prévoir les modèles de mouvement pour définir des cibles appropriées. Cela peut être particulièrement utile lors de la surveillance des zones où il n'est peut-être pas prudent d'installer des cibles en raison d'une accessibilité limitée.

Pour effectuer un scan à la fin du tour de surveillance et l'ajouter à l'étude:

- 1. Appuyez sur  $\equiv$  et sélectionnez Mesurer / Ajouter le scan. Le formulaire Scan s'affiche.
- 2. Sélectionnez la méthode de Cadrage et puis définissez la superficie du cadre. Sélectionnez la Densité de scan et si requis, définissez les Limites de scan pour le scan.

Le temps de scan estimé est généré et affiché afin que vous puissiez voir comment la configuration affectera la façon dont vous voulez programmer vos tours de surveillance. Il est également possible de prendre des images panoramiques à la fin de chaque tour de surveillance. Toutes les données sont stockées dans le dossier de l'étude Trimble Access .

3. Pour capturer une image de panorama avec le scan, sélectionnez la case à cocher Panorama et spécifiez les paramètres de panorama.

Pour de plus amples informations concernant les options de panorama, voir Paramètres des images de panorama dans le *Manuel de l'utilisateur Trimble Access Topographie Générale*

4. Appuyez sur Commencer.

Le logiciel indique la progression du scan. Lorsque le scan est terminé, l'instrument retourne à sa position originale.

NOTE – L'utilisation des scans avec l'application Surveillance diffère légèrement de l'utilisation des scans dans Trimble Access Topographie Générale. Dans Surveillance :

- Lors de la création d'une nouvelle superficie de scan, il est important d'effectuer un scan initial après la création de la superficie. Les superficies de scan qui sont créées et enregistrées sans effectuer des scans initiaux, n'apparaîtront pas dans la liste des superficies de scan et ne seront pas réalisées pendant le processus de surveillance. Assurez-vous de cliquer sur commencer pour effectuer le scan initial de la superficie.
- Les types de scan Bande horizontale et Demi-dôme ne sont pas complètement pris en charge par cette version en termes de procédure de surveillance. Les scans avec ces paramètres de cadrage peuvent être effectués et enregistrés dans le dossier principal du projet, mais les scans ne seront pas visibles dans la liste des superficies de scan de surveillance et ne seront pas inclus dans un tour de surveillance.

Il est possible d'effectuer des scans à la fin de chaque tour de surveillance et leur progression s'affiche à l'écran. Dans la liste déroulante Vue, sélectionnez Liste pour voir la progression du scan. Une coche dans la colonne Scan indique que le scan est terminé; une ellipsie (...) indique que le scan est en cours. Vidéo n'est pas disponible lorsqu'un scan est en cours.

# Points Surveillance

Pour surveiller les points, vous devez être connecté à un instrument de levé conventionnel et avoir terminé une installation station.

Pour ajouter un point de surveillance et effectuer une mesure de surveillance, appuyez sur  $\equiv$  et sélectionnez Mesurer / Ajouter point.

Pour démarrer une époque de surveillance guidée par le logiciel, appuyez sur  $\equiv$  et sélectionnez Mesurer / Surveillance. Vous pouvez configurer votre liste de points de surveillance et définir différentes options de surveillance.Une fois la surveillance démarrera, sélectionnez la vue appropriée pour accéder à différents types d'informations sur votre époque de surveillance:

- La vueStatistiques montre la progression de la surveillance de l'époque actuelle
- La vue Installation station affiche le résultat de l'installation station actuelle
- La vueRésiduels affiche les résiduels de visée arrière
- La vue Liste affiche les points mesuré actuels
- La vue Deltas affiche les résultats des translations temporaires
- La vue Avertissements affiche les mesures qui sont hors de tolérance ou qui ont échoué

<span id="page-4-0"></span>Une fois le (les) époque(s) de surveillance terminée(s), vous obtenez un aperçu des résultats des translations observées.

# Pour démarrer la surveillance en utilisant l'Assistant

Pour commencer la surveillance, vous devez avoir ouvert une étude et connecté à l'instrument.

1. Appuyez sur  $\equiv$  et sélectionnez Mesurer/Surveillance.

- 2. Utilisez les les touches programmables sous la liste Points pour ajouter des points, importer des points à partir d'un fichier CSV, modifier ou supprimer des points. Voir Pour [définir](#page-5-0) la liste des points à [surveiller](#page-5-0).
- 3. Pour démarrer une époque de surveillance, appuyez sur Suivant.

Chaque jour, une nouvelle époque contenant des observations est créée et stockée dans l'étude. Les noms d'époque sont générés en utilisant la date et l'heure définies dans le système d'exploitation sur le contrôleur, donc il est important que celles-ci sont réglées correctement.

- 4. Pour configurer des options telles que les tolérances de mesure, le temps d'inactivité entre les époques et l'ordre de cercle, appuyez sur Options.Voir Options [Surveillance](#page-8-0).
- 5. Appuyez sur Suivant.

Le formulaire d' Etat Surveillance s'affiche.

Le champ de tempsDébut de l'époque suivant est mis à jour et la barre d'état commence le compte à rebours jusqu'au moment que le relevé commence.

Pour commencer l'époque suivante immédiatement, appuyez sur Commencer maintenant.

Lorsqu'une étude est définie à utiliser Temps inoccupé entre des époques, le levé commence immédiatement.

La Carte affiche les points surveillés et l'orientation courante de l'instrument.

Si requis, vous pouvez pauser les mesures pour modifier les informations de la cible, telles que le type de prisme, la constante, la hauteur et le mode de mesure pour corriger les erreurs précédentes ou pour effectuer des modifications en vol. Vous pouvez également configurer le niveau de zoom pour chaque cible et activer/désactiver la capture d'image pour les points sélectionnés.

- NOTE
	- Si votre instrument prend en charge la technologie FineLock ou FineLock à longue portée, alors avant de mesurer, le mode le plus approprié est configurée automatiquement basé sur la distance à la cible afin de fournir les résultats les plus fiables.
	- · Si vous avez sélectionné Manuel comme la méthode de verrouillage cible, l'instrument se tourne vers la cible automatiquement et fait une pause afin de vous permettre de viser la cible.Il faut viser la cible manuellement et puis appuyez sur Mesurer pour continuer.

# <span id="page-5-0"></span>Pour définir la liste des points à surveiller

Pour définir la liste des points à surveiller, vous devez avoir ouvert une étude, connecté à l'instrument et terminé une installation station.

- 1. Appuyez sur  $\equiv$  et sélectionnez Mesurer/Surveillance.
- 2. Utilisez les touche programmables sous la liste Points pour ajouter des pointes à la liste à l'aide de l'une de ces méthodes:
	- [Sélectionner](#page-6-0) des points dans l'étude et les ajouter à la liste
	- [Importer](#page-7-0) des points d'un fichier csv
- 3. Dès que tous le points de surveillance son ajoutés à la liste, vérifiez les conditions suivantes:
	- Les points doivent avoir des coordonnées 3D.
	- Au moins l'un des points soit défini comme une visée arrière.
	- La liste de surveillance est dans le même ordre dont vous voulez observer les points. Pour trier les points par azimut, cochez la case Azimut .

Pour tourner l'instrument vers le point sélectionné, appuyez sur Tourner à.

S'il faut supprimer un point de la liste, sélectionnez le point et appuyez sur Supprimer.

Pour modifier les colonnes affichées dans la liste, appuyez sur la flèche vers le haut, et puis appuyez sur Afficher. Sélectionnez ou effacer les cases à cocher selon vos besoins. Pour revenir à la liste Points, appuyez sur OK.

- 4. Appuyez sur Suivant.
- 5. Effectuez les étapes requises pour démarrer l'époque.Voir Pour démarrer la [surveillance](#page-4-0) en utilisant [l'Assistant](#page-4-0).

TIP – Pour réduire le temps de mesure, appuyez sur la touche programmable Trier sous la liste de points et sélectionnez Direction de l'azimut dans le sens des aiguilles d'une montre.Cela trie la liste de points par la direction dans le sens des aiguilles d'une montre à partir de l'azimut de référence (visée arrière), ce qui réduit le temps pour mesurer des cibles multiples dans diverses directions en limitant la taille de rotation que l'instrument tourne dans chaque mesure.

## <span id="page-6-0"></span>Sélectionner des points dans l'étude et les ajouter à la liste

- 1. Appuyez sur Ajouter.
- 2. Entrez le Nom du point, ou appuyez sur  $\blacktriangleright$  et sélectionnez Liste pour sélectionner le point dans la liste des points dans l'étude.
- 3. Si le point est un point de visée arrière, sélectionnez la case à cocher Visée arrière . Au moins l'un des points doit être défini comme une visée arrière.
- 4. Sélectionnez le Type du prisme, puis entrez la Hauteur cible et, si nécessaire, la Constante prisme. Lors de la mesure aux cibles sans réflecteur (DR), configurez le type de Prisme sur DR.
- 5. Sélectionnez le Mode de travail. Ce paramètre est utilisé pour toutes les mesures ultérieures dans la époque.

En mode prisme, sélectionnez Autolock, FineLock ou FineLock longue portée pour verrouiller sur le prisme à distance.La barre d'état indique quand l'instrument s'est accroché à un prisme.

Une recherche est effectuée automatiquement si une mesure est commencée lorsque Autolock est activée mais l'instrument ne s'est pas accroché à la cible.

6. Appuyez sur Ajouter.

## <span id="page-7-0"></span>Importer des points d'un fichier csv

- 1. Appuyez sur Fichier ASCII (CSV).
- 2. Sélectionner la fichier \*.csv dans la liste.Pour obtenir une liste des informations que le fichier CSV doit contenir, consultez Exigences de format de fichier [d'importation](#page-7-1) CSV.
- 3. Appuyez sur OK.

Le système indique le nombre de points importés. Les points sont ajoutés à la liste de surveillance.

# <span id="page-7-1"></span>Exigences de format de fichier d'importation CSV

Le fichier délimité par des virgules importé dans la liste Points peut contenir les informations suivantes:

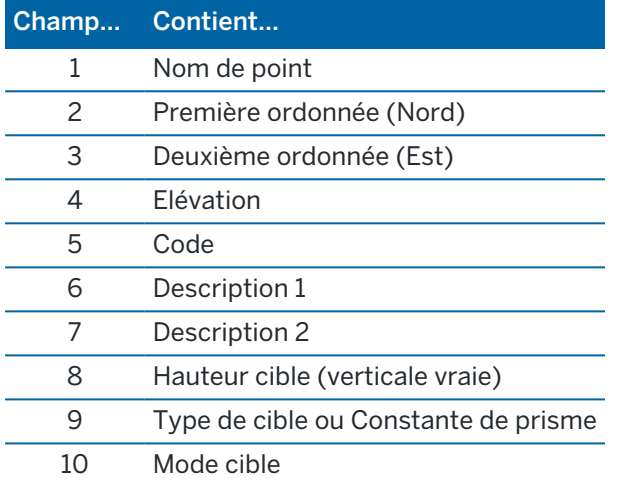

Le fichier doit contenir les quatre premiers champs. Tous les autres champs sont facultatifs. Siles champs compris entre 8 et 10 sont nuls, il est toujours possible d'importer le fichier mais il faut éditer les cibles manuellement dans le logiciel Surveillance avant de pouvoir continuer. Pour ce faire, sélectionnez le point dans la liste et appuyez sur Modifier.

Le Nord, l'Est, l'Elévation, la Hauteur cible et la Constante de prisme doivent être dans les mêmes unités que l'étude courante.

Le champ 9 affiche le nom du prisme si vous utilisez une cible Trimble ou la constante de prisme si vous utilisez une cible personnalisée. Le tableau suivant indique les types de prisme admissibles et les constantes de prisme applicables:

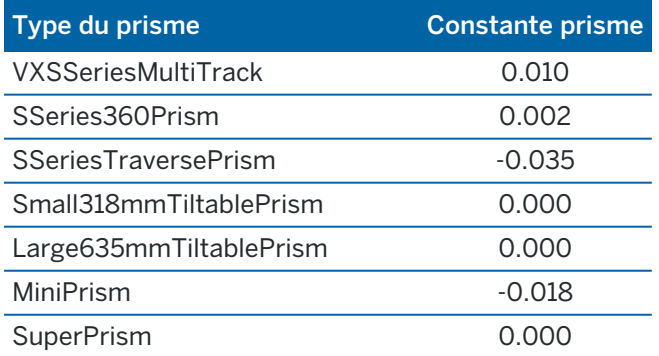

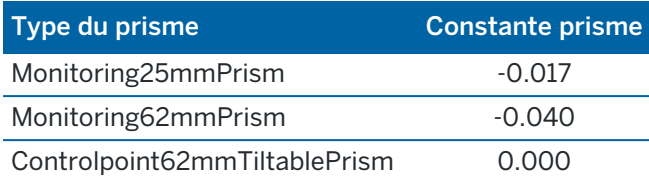

Le champ Mode cible peut contenir l'une des options suivantes:

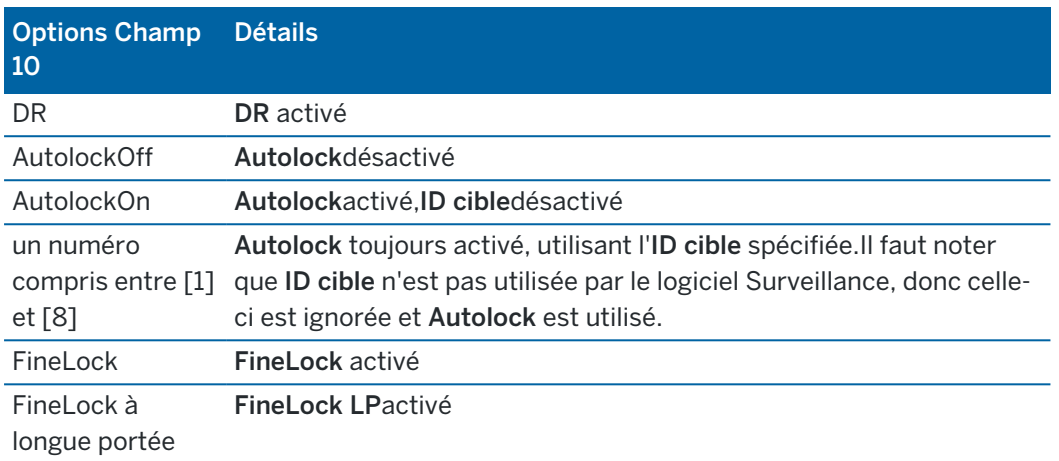

<span id="page-8-0"></span>Si vous importez un point, et un point du même nom existe déjà dans la liste Points, le point importé aura \_ 1 ajouté au nom.

# Options Surveillance

Pour configurer les options Surveillance, appuyez sur  $\equiv$  et sélectionnez Options.

## Début de l'époque

- Temps au repos (min) défini l'attente entre le fin d'une époque et le début de l'époque suivante.
- <sup>l</sup> Temps d'intervalle (min) défini l'attente entre le début d'une époque et le début de l'époque suivante. Le temps minimal varie selon le temps pris pour compléter chaque époque; c'est à dire, le temps de début doit être supérieur au temps pris pour mesurer l'époque.

## Paramètres de mesure

Ordre de cercle à droite

- Cercle à gauche seul les observations sont effectuées sur le cercle à gauche uniquement
- CG...CD...– toutes les observations de cercle à gauche sont effectuées à tous les points et puis toutes les observations de cercle à droit sont effectuées à tous les points
- Cercle à gauche/cercle à droite... les observations de cercle à gauche et puis de cercle à droite sont effectuées au premier point, les observations de cercle à gauche et puis de cercle à droite sont effectuées au point suivant, et ainsi de suite

#### Ordre d'observation

Lorsque l' Ordre de cercle à droite est configuré sur CG...CD..., configurez l'Ordre d'observation sur :

- 123...123 pour effectuer des observations sur le cercle à droite dans le même ordre que les observations sur le cercle à gauche
- 123...321 pour effectuer des observations sur le cercle à droite dans l'ordre inverse ordre des observations sur le cercle à gauche

Lorsque l'Ordre de cercle à droite est configuré sur Cercle à gauche seul ou CG...CD..., configurez l'Ordre d'observation sur :

- 123...123 pour effectuer chaque tour d'observations dans le même ordre
- 123...123 pour effectuer un tour sur deux d'observations dans l'ordre inverse

#### Nombre de mesures

Entrez le nombre de mesures pour chaque point de chaque tour.

#### Nombre de tours

Entrez le nombre de tours à chaque époque.

#### Ajustement des paramètres EDM pour la distance

Définissez la précision en fonction de l'instrument connecté.

#### Définir le mode instrument pour la distance

Sélectionnez la case à cocher Définir le mode instrument pour la distance afin de donner la priorité aux capacités de distance plus longues. Effacez la case à cocher pour donner la priorité à la vitesse de mesure et gagner du temps.

Si vous sélectionnez la case à cocher Définir le mode instrument pour la distance , Trimble Access Surveillance divise la mesure en deux : une mesure d'angle et une mesure de distance. Cette méthode de mesure permet de prendre des mesures dans toutes les conditions environnementales. En plus de la division des mesures, ce paramètre sélectionnera automatiquement le mode de travail approprié pour les cibles mesurées.

Le choix de ne pas activer l'option Définir le mode instrument pour la distance augmente la vitesse de mesure car les mesures ne sont plus divisées en deux. Cependant, la portée de distance peut être réduite, ce qui est plus visible lors de la mesure en mode de travail FineLock LP .

#### Mesure auto des cibles passives

Si cette case à cocher n'est pas sélectionnée, vous devez viser manuellement les cibles passives.

#### Ignorer les visées avant obstruées

Les visées avant sont automatiquement ignorées, si la mesure n'est pas possible, par exemple le prisme est obstrué.

#### Pointeur laser (DR uniquement)

Cochez la case pour activer le pointeur laser pendant la mesure DR.

#### Répéter les cibles manquantes

Cochez cette case pour répéter automatiquement les mesures manquées, à cause d'un bloc temporaire, par exemple si un véhicule est stationné devant le prisme pendant une courte période de temps.

Les points de visée arrière manqués sont répétés immédiatement pendant chaque tour. D'autres points sont répétés automatiquement à la fin du tour.

## Trimble SX10/SX12

#### Activer la prise d'image par défaut

Cochez la case pour capturer des images à haute résolution à chaque point de surveillance, pour chaque tour de surveillance par défaut pour les points nouvellement ajoutés.

Toutes les images sont stockées dans un dossier avec le même nom d'étude situé dans le dossier du projet principal Trimble Access . Cela vous permet de documenter automatiquement la cible de surveillance et les conditions du site et de les utiliser dans les rapports et les livrables.

#### Définir le niveau de zoom automatiquement

Cochez la case pour permettre au logiciel de définir automatiquement le niveau de zoom de l'instrument utilisé pour la prise d'images, basé sur la mesure de distance vers un point.

TIP – Vous pouvez également configurer le niveau de zoom pour chaque cible et activer/désactiver la capture d'image pour les points sélectionnés dans l'écran Surveillance Modifier point.

#### Comparer avec

Première époque : Comparez le résultat avec la première époque.

Époque précédente : Comparez les résultats avec l'époque mesurée précédemment.

Première et précédente époque : Comparez les résultats avec la première et l'époque mesurée précédemment.

TIP – Si vous sélectionnez l'option Première époque ou Première et précédente époque, l'instrument se tourne à la position de la mesure de référence. Si vous sélectionnez l'option Époque précédente, l'instrument se tourne à la dernière position mesurée de la cible de surveillance au lieu de la position de référence, ce qui réduit le temps de recherche dans les cas où la cible de surveillance s'est déplacée substantiellement de la position initiale et garantit que la cible puisse être mesurée correctement.

## Tolérances de déplacement

Définissez la valeur de tolérance pour les points de surveillance. Si la tolérance est dépassée, le logiciel affiche un avertissement.

## Tolérances résiduelles de visée arrière

Définissez la valeur de tolérance pour les points de visée arrière. Si la tolérance est dépassée, le logiciel affiche un avertissement.

# Corrections atmosphériques

Le logiciel Surveillance applique une correction de parties par million aux distances inclinées mesurées afin de corriger les effets de l'atmosphère de la terre. PPM est déterminé utilisant les lectures de pression et température observées avec des constante d'instrument spécifiques.

La constante de pression et d'instrument est obtenue directement de l'instrument, mais il faut entrer la température manuellement. Pour modifier ces paramètres pendant la surveillance, appuyez sur Pause, puis sur Atmosphère. Le logiciel Surveillance calcule automatiquement la correction atmosphérique basée sur ces valeurs.

#### NOTE –

- Si vous préférez d'utiliser une lecture de pression alternative, vous pouvez remplacer la pression barométrique de l'instrument.
- Si vous entrez une pression atmosphérique et vous voulez retourner à l'utilisation de la pression atmosphérique interne de l'instrument, il faut redémarrer l'application Surveillance.

La température et la pression (et donc, la correction atmosphérique) est enregistrée dans l'étude avec les mesures pour chaque époque. Vous pouvez mettre à jour la température à tout moment pendant la surveillance—les corrections s'appliqueront à la prochaine époque.

# Mesures hors de la tolérance

Après chaque mesure, le logiciel Surveillance vérifie si la mesure est dans la tolérance spécifiée dans l'étude. Le logiciel avertit s'il est hors de tolérance et les deltas sont montrés.

Deux types de tolérance sont configurées dans l'étude:

• Les tolérances de déplacement de visée avant horizontales et verticales.

Si l'un des points s'est déplacé plus que la tolérance spécifiée, les deltas sont affichés dans la vue Deltas et le point est répertorié dans la vue Avertissements . Vous pouvez également afficher ces informations dans le rapport [Déplacements](#page-12-0)

- <sup>l</sup> Les tolérances résiduelles de visée arrière horizontales et verticales.
	- Si les observations de visée arrière sont en dehors de la tolérance résiduelle, les informations de visée arrière sont affichées dans la vue Résiduels.

NOTE – Si une alerte s'affiche à la fin d'une époque pour les résiduels de visée arrière, le logiciel Surveillance n'affichera pas une alerte de point pour tout déplacement dans les mesures de visée avant pour l'époque observée.

# Mesures échouées

L'instrument essaie de mesurer chaque point et si le prisme est obstrué, la mesure échoue. Vous pouvez choisir de réessayer ou d'ignorer la mesure.

- Si un point est ignoré dans le cercle à gauche, la mesure de cercle à droite l'ignore automatiquement.
- Si un point est ignoré dans une époque (soit dans le cercle à gauche soit dans le cercle à droite), l'instrument essaie toujours de mesurer le point dans toutes les époques subséquentes.
- <sup>l</sup> Les observations sont enregistrées dans le fichier d'étude. Lorsque l'ordre de cercle CGCD ou CG/CD est utilisé, il faut mesurer tous les points sur les deux cercles afin que le logiciel Surveillance puisse détecter tout déplacement dans l'époque.
- Lors l'un soit l'autre ordre de cercle CG... CD... ou CG/CD, il faut mesurer la visée arrière dans les deux cercles afin que le logiciel de surveillance puisse calculer les coordonnées ou les déplacements de tout point de visée avant dans l'époque. Sila visée arrière n'est pas mesurée dans les deux cercles, les coordonnées ne sont pas calculées pour aucun point de visée avant.

La vue de liste indique la progression des mesures pour chaque point dans l'époque courante:

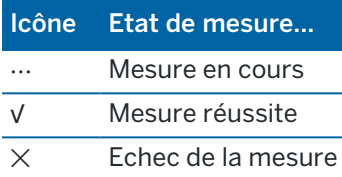

TIP – Pour continuer automatiquement avec la prochaine visée avant, cochez la case Ignorer les visées avant obstruées dans l'écran Options. Pour répéter automatiquement les mesures manquantes à la fin du tour, cochez la case Répéter les cibles manquantes dans l'écran Options.

# Pour arrêter la surveillance

Pour arrêter la surveillance, appuyez sur Echap dans l'écran Etat Surveillance.

- Si des mesures ne sont pas en cours d'exécution le levé s'arrête immédiatement.
- Si les mesures sont en cours, la surveillance s'arrête après avoir terminé la mesure actuelle.

# Rapports

Vous pouvez générer un rapport pour les points mesurés, y compris tout mouvement de point.Visualisez ces rapports afin de vérifier les données sur le terrain ou afin de transférer des données à partir du terrain à votre client ou au bureau pour un traitement ultérieur avec le logiciel de bureau.

# <span id="page-12-0"></span>Revue des déplacements

Pour afficher les traductions de déplacement des points de surveillance :

- 1. Appuyez sur  $\equiv$  et sélectionnez Rapports / Déplacements.
- 2. Sélectionnez les époques à supprimer. Les époques sélectionnées sont indiquées par une petite flèche. Si vous sélectionnez:
- $\cdot$  deux époques alors elles sont comparées les unes aux autres.
- une époque, il est comparé avec les valeurs de référence (de l'observation initiale).

# Création des rapports des points mesurés

Vous pouvez créer un rapport pour les points mesurés, y compris toute translation de points. Visualisez ces rapports afin de vérifier les données sur le terrain ou afin de transférer des données à partir du terrain à votre client ou au bureau.

Les formats suivants sont disponibles par défaut:

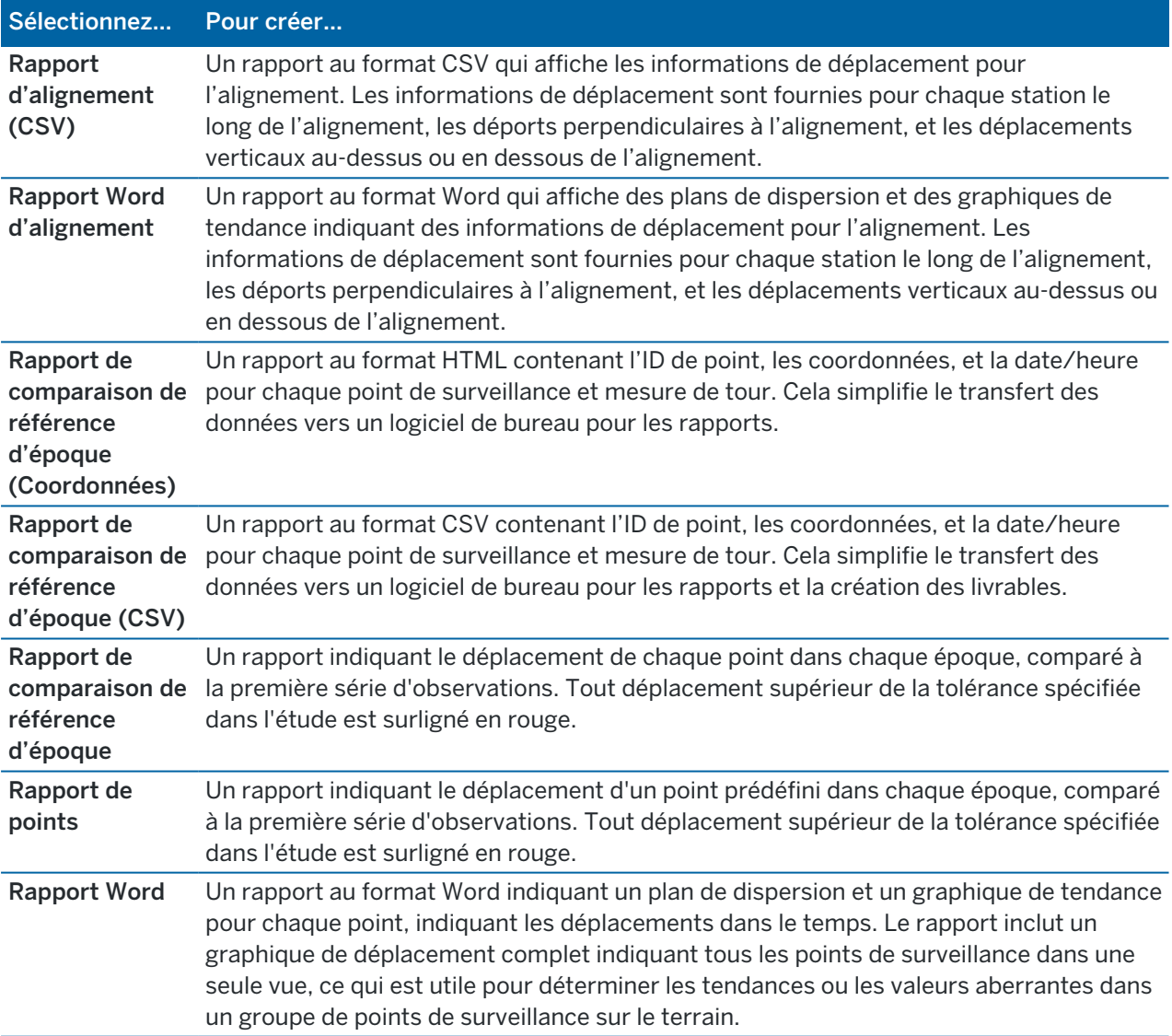

Pour créer un rapport :

- 1. Appuyez sur  $\equiv$  et sélectionnez Rapports / Rapports.
- 2. Dans le champ Format de fichier, sélectionnez le format de fichier requis.
- 3. Si vous avez sélectionné :
	- Rapport d'alignement (CSV), sélectionnez le Type d'alignement (RXL, Polyligne, TXL, ou LandXML) et puis sélectionnez le Fichier d'entrée.
	- Rapport Word d'alignement, sélectionnez s'il faut inclure des plans de dispersion des points, ou des Graphiques de tendance, ou les deux dans le champ Contenu du rapport, et puis sélectionnez le Type d'alignement (RXL, Polyligne, TXL, ou LandXML) et puis sélectionnez le Fichier d'entrée.
	- Rapport de points, entrez le nom du point dans le champ Nom du point, ou appuyez sur ▶ et sélectionnez le point.
	- Rapport Word, dans le champ Contenu du rapport sélectionnez s'il faut inclure des Plans de dispersion des points ou des Graphiques de tendance, ou les deux.
- 4. Pour afficher le fichier automatiquement après sa création, sélectionnez la case à cocher Afficher fichier créé.
- 5. Dans le champ Inclure les tours incomplets, sélectionnez Oui pour inclure des tours incomplets dans le rapport, ou sélectionnez Non pour exclure les tours incomplets du rapport.
- 6. Appuyez sur OK.

TIP – Pour synchroniser les exportations et les rapports avec Trimble Connect, dans l'écran Projets sélectionnez le projet et puis appuyez sur  $\frac{1}{3}$ , sélectionnez Paramètres et sélectionnez la case à cocher Charger les fichiers de projet liés ainsi que les données de terrain et les exportations. Les fichiers seront synchronisés avec Trimble Connect lors de la prochaine synchronisation du projet.

# Transfert des fichiers au bureau

Vous pouvez transférer des divers types de fichiers de surveillance entre le contrôleur et l'ordinateur de bureau, cependant, non tous les formats peuvent être ouverts dans votre logiciel de bureau.

## Exportation de vos données vers Trimble 4D Control

Pour exporter vos données de surveillance vers le logiciel Trimble 4D Control, appuyez sur  $\equiv$  et sélectionnez Rapports / Exporter vers T4DControl. Dans la boîte de dialogue de confirmation, appuyez sur OK.Les données sont exportées vers un fichier JobXML (\*.jxl) et stockées dans le dossier de l'étude.

Utilisez le logiciel Trimble 4D Control pour ouvrir le fichier JobXML et analyser vos données de surveillance en affichant les déplacements, les cartes de déplacement et les ellipses d'erreur courants.

## Visualisation de vos données à l'aide de Trimble Business Center

Si vous avez exporté vos données de surveillance à un fichier JobXML (\*.jxl), vous pouvez les importer dans le logiciel Trimble Business Center.

Toutes les observations de surveillance sont importées dans le projet et les coordonnées utilisées par le projet sont dérivées de la première époque.

- TIP
	- <sup>l</sup> Utilisez l'Explorateur de projet pour afficher les observations de chaque époque.
	- Générez un rapport de dérivation des points pour afficher les coordonnées pour chaque époque.
	- · Utilisez l'option Tolérances de point dans Paramètres du projet pour définir les tolérances de déplacement de point.Toute coordonnée hors de ces tolérances sera surlignée en rouge dans les rapports et marquée comme hors tolérance dans la fenêtre de carte.

# Echange de données

Utilisez le menu Echange de données, pour simplifier l'installation du site pour la surveillance automatisée réduisant ainsi le besoin de multiples applications et périphériques mis sur le site. Vous pouvez utiliser la même procédure pour les projets de surveillance manuels et automatisés.Le menu Echange de données fournit des méthodes pour le transfert des informations d'installation du site pour des projets de surveillance automatisée utilisant Trimble 4D Control.

# Transfert de l'installation du site au moyen de Settop M1 vers Trimble 4D Control

Settop M1 est la façon recommandée de communiquer à une station totale dans un système de surveillance automatisée. L'option Settop M1 permet le transfert des informations de Trimble Access Surveillance, y compris les listes de points et les paramètres du planificateur, de façon transparente à la Settop M1 et indirectement à Trimble 4D Control. Il élimine les travaux de configuration supplémentaires sur le terrain (Settop M1) et dans Trimble 4D Control.

## <span id="page-15-0"></span>Pour effectuer l'installation du site

- 1. Démarrez le logiciel Trimble Access Surveillanceet ouvrez une étude existante pour modifier une installation de site existante, ou créez une nouvelle étude pour effectuer une installation de site initiale.
- 2. Appuyez sur  $\equiv$  et sélectionnez Paramètres / Connexions. Sélectionnez l'onglet Bluetooth. Connectez le contrôleur à la station totale.

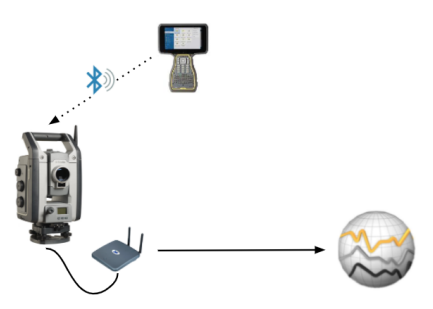

- 3. Appuyez sur  $\equiv$  et sélectionnez Mesurer/ <type de levé> / \<installation station>. Pour effectuer l'installation du site :
	- a. Définissez le type d'installation station.
	- b. Ajoutez des points de visée arrière.
- c. Ajoutez des points de visée avant.
- d. Configurez le planificateur.
- e. Appuyez sur Accepter .
- f. Mesurez des tours.

### Pour transférer l'installation du site

1. Connectez le contrôleur à Settop M1 au moyen de Wi-Fi.

Utilisez l'écran Paramètres Wi-Fi du système d'exploitation Windows pour configurer les paramètres de connexion Wi-Fi. Le nom du réseau Wi-Fi commence avec Settop et finit avec l'ID du Settop M1 (par exemple, settop-m14117562). Le mot de passe pour connecter au point d'accès Settop M1 est Settopm1.

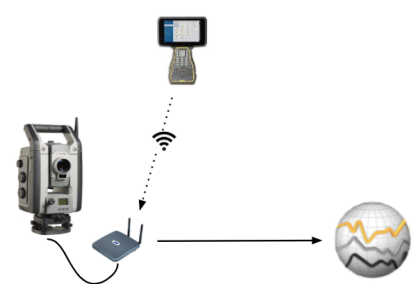

- 2. Désactivez le contrôle d'instrument Settop M1 à travers le logiciel Surveillance.Pour ce faire, appuyez sur  $\equiv$  et sélectionnez Echange de données / Settop M1 / Désactiver le contrôle d'instrument.Entrez votre nom d'utilisateur et votre mot de passe Settop M1 et appuyez sur Désactiver.
- 3. Si vous n'avez pas encore effectué l'installation du site à envoyer, vous pouvez connecter le contrôleur à l'instrument et effectuer l'installation du site maintenant. Voir Pour [effectuer](#page-15-0) [l'installation](#page-15-0) du site, page 16 ci-dessus.
- 4. Appuyez sur  $\equiv$  et sélectionnez Echange de données / Settop M1 / Envoyer l'installation du site.
- 5. Vérifiez les Informations d'identification de Settop M1, entrez un Nom de projet Settop M1 correct, et sélectionnez les options pour les paramètres Mesurer et Planificateur.
- 6. Appuyez sur Envoyer & commencer.

Le système de surveillance automatisé prend le contrôle et commence la procédure de surveillance à l'aide de Trimble 4D Control.

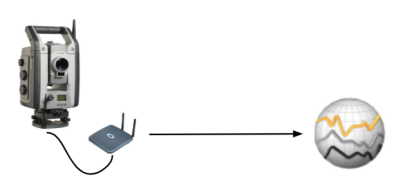

# Echange de l'installation du site avec Trimble 4D Control

Le logiciel Trimble Access Surveillance fournit de la souplesse pour l'échange et la modification des installations de site avec Trimble 4D Control. Dans un scénario où aucun Settop M1 n'est utilisé, cette fonction permet le transfert d'une installation de site à Trimble 4D Control simplifier la configuration du système de surveillance automatisée. En outre une installation de site existante exportée par Trimble 4D Control peut être importée pour la poursuite des travaux sur le terrain tel que l'ajout des cible supplémentaires ou la modification des informations de cibles existamtes..

## Pour exporter l'installation du site vers Trimble 4D Control

- 1. Dans Surveillance appuyez sur  $\equiv$  et sélectionnez Échange de données / Contrôle T4D / Exporter l'installation du site.
- 2. La boîte de dialogue Exporter l'installation du site confirme que l'installation du site a été exportée. Appuyez sur OK.
- 3. Pour localiser le fichier d'installation du site exporté, appuyez sur  $\equiv$  et sélectionnez Données de l'étude / Explorateur de fichiers pour ouvrir le dossier Trimble Data\Projets dans l'Explorateur de fichiers.Le fichier d'installation du site a l'extension de fichier .tamsetup et est stocké dans le dossier <nom du projet>\ T4DControlExport.

## Pour importer l'installation du site à partir de Trimble 4D Control

- 1. Dans Trimble 4D Control, exportez l'installation du site.Le fichier exporté a l'extension de fichier .tamsetup.Dans l'Explorateur de fichiers, copiez ce fichier.
- 2. Dans Surveillance, appuyez sur  $\equiv$  et sélectionnez Données de l'étude/Explorateur de fichiers pour ouvrir le dossier Trimble Data\Projets dans l'Exporateur de fichiers.
- 3. Dans l'Explorateur de fichiers, collez le fichier .tamsetup dans le dossier <nom du projet> / T4DControlImport dans le dossier Trimble Data\Projets.
- 4. Appuyez sur  $\equiv$  et sélectionnez Échange de données / Contrôle T4D / Importer l'installation du site.
- 5. Sélectionnez le fichier d'installation du site que vous venez de coller dans le dossier.
- 6. Appuyez sur Accepter .

Les informations d'installation du site peuvent être trouvées dans l'étude Trimble Access maintenant.